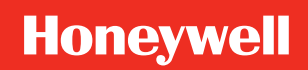

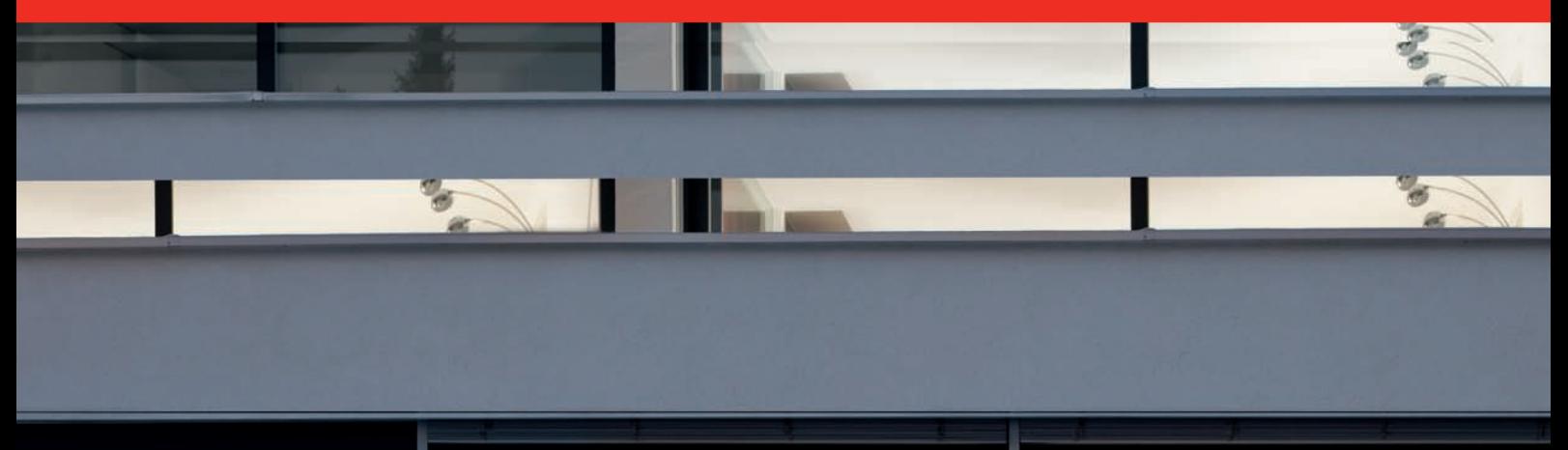

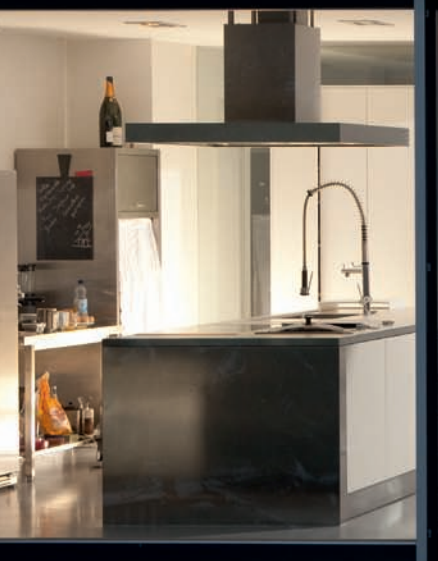

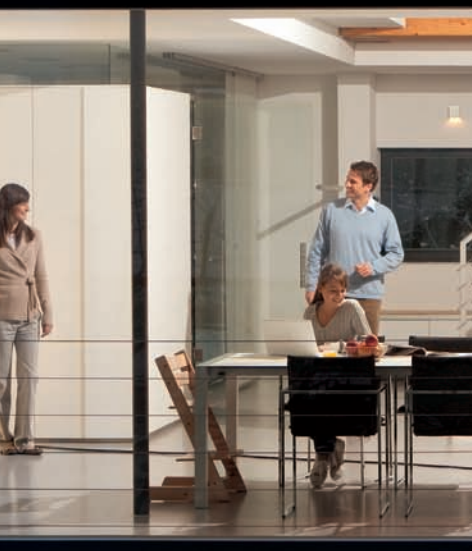

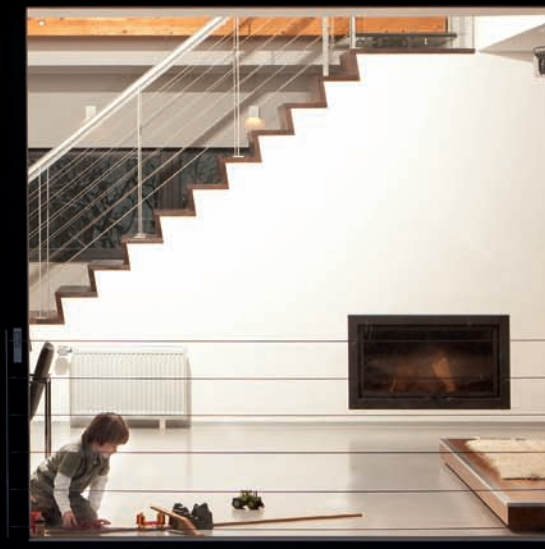

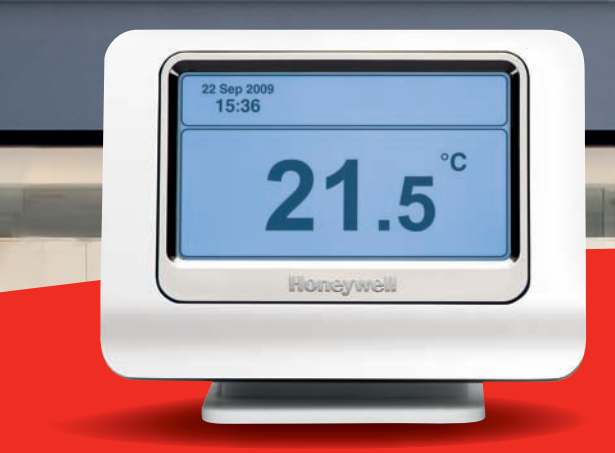

# **evotouch**

**IT**

## Indice

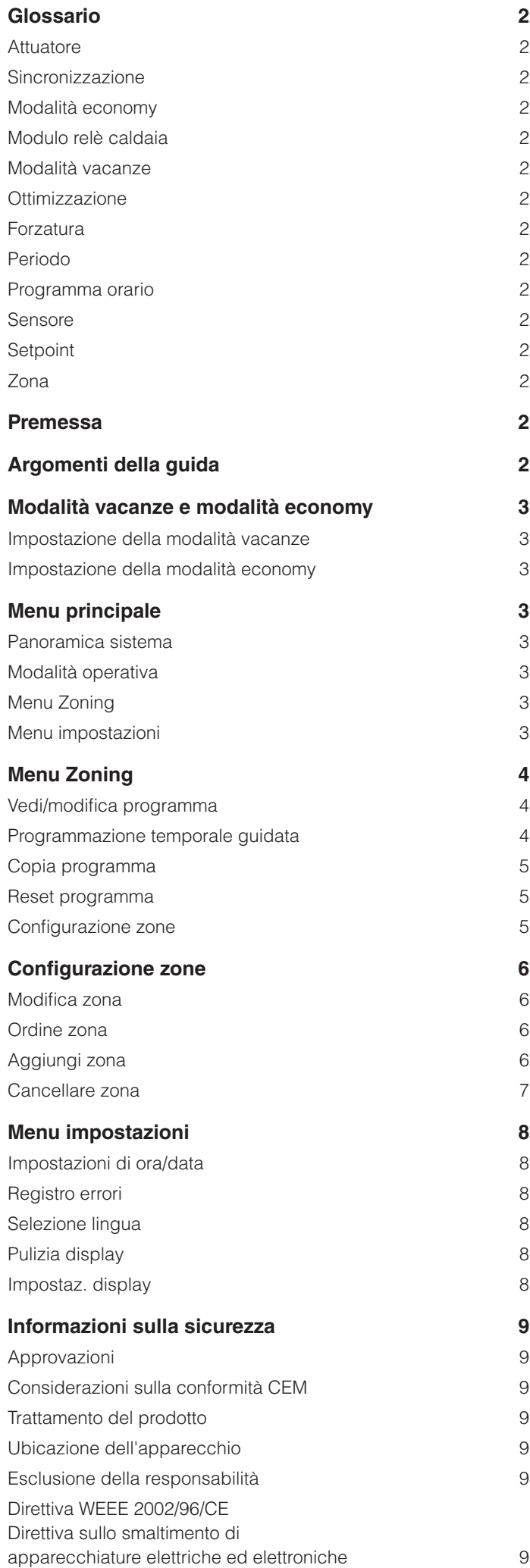

#### **Attuatore**

Apparecchio di controllo della temperatura richiesta in una zona.

#### **Sincronizzazione**

Processo con cui si stabilisce una connessione senza fili tra ogni attuatore o sensore ed il regolatore evotouch.

#### **Modalità economy**

Riduce le impostazioni della temperatura di 3 °C in tutte le zone per risparmiare energia mediante l'azionamento di un unico tasto.

#### **Modulo relè caldaia**

Apparecchio controllabile automaticamente per soddisfare le richieste del sistema di riscaldamento (ad esempio caldaia).

L'apparecchio è controllato in funzione del calore richiesto dalle diverse zone, per cui si ottimizza l'uso di energia.

#### **Modalità vacanze**

Riduce la temperatura durante un periodo di assenza e riprende il funzionamento normale al ritorno.

#### **Ottimizzazione**

Funzione che assicura il raggiungimento del setpoint della temperatura all'orario di inizio del periodo.

#### **Forzatura**

Regolazione manuale del setpoint della temperatura per una zona fino al punto di commutazione successivo o all'ora specificata.

#### **Periodo**

Intervallo di tempo da un orario di inizio ad un orario di fine (orario di inizio del periodo successivo), durante il quale la temperatura di una zona è mantenuta costante su un setpoint specificato.

#### **Programma orario**

Una serie di periodi che definiscono come cambia la temperatura di una zona nel corso del giorno.

#### **Sensore**

Apparecchio per misurare ad esempio la temperatura.

#### **Setpoint**

Temperatura della stanza specificata come valore di destinazione.

#### **Zona**

Stanza singola o gruppo di stanze controllabili indipendentemente.

### Glossario Premessa

La presente guida utente dettagliata di evotouch descrive le funzioni offerte all'utente dal menu principale.

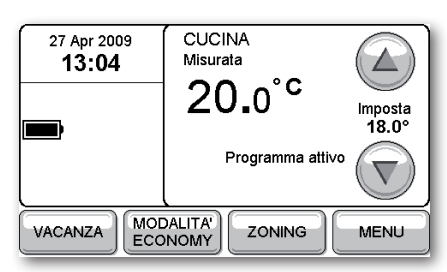

Per informazioni sulle altre funzioni offerte all'utente da evotouch si prega di consultare la *Guida rapida all'uso* acclusa all'evotouch.

### Argomenti della guida

La seguente tabella mostra dove trovare le risposte alle domande comuni che si presentano nell'uso dell'evotouch:

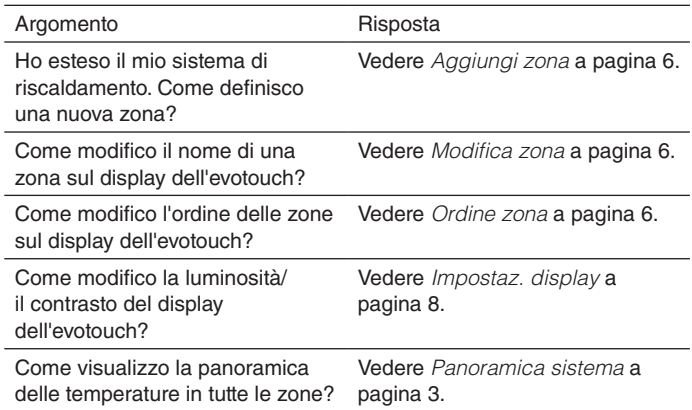

### Modalità vacanze e modalità economy

La modalità vacanze riduce la temperatura durante un periodo di assenza e riprende il funzionamento normale al ritorno.

La modalità economy riduce le impostazioni della temperatura di 3 °C in tutte le zone per risparmiare energia mediante l'azionamento di un unico tasto.

La modalità vacanze e la modalità economy vengono selezionate nella maschera Home:

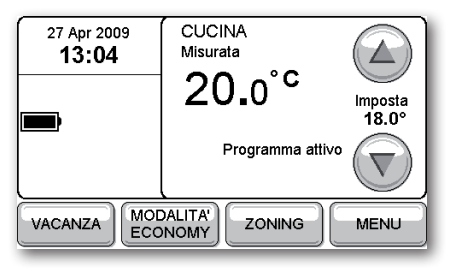

#### **Impostazione della modalità vacanze**

Premere **VACANZA** nella maschera Home

La maschera seguente consente di impostare la data e l'ora di fine della modalità vacanze:

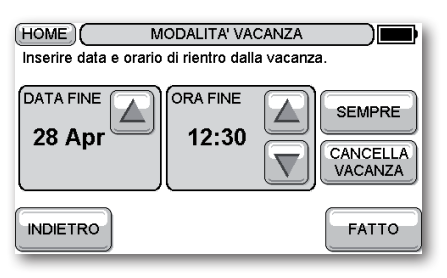

- • Impostare la **DATA FINE** e l'**ORA FINE** per specificare quando si ritorna dalle vacanze, oppure premere **SEMPRE** per impostare la modalità vacanze permanentemente.
- • Premere **FATTO**.

La maschera Home visualizza VACANZE:

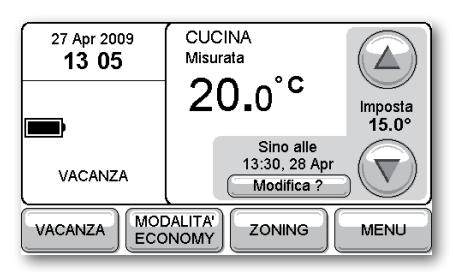

• Premere **Modifica** per modificare la data o l'ora.

#### **Impostazione della modalità economy**

• Premere **MODALITA' ECONOMY** nella maschera Home.

La maschera Home visualizza ECONOMY ATTIVO:

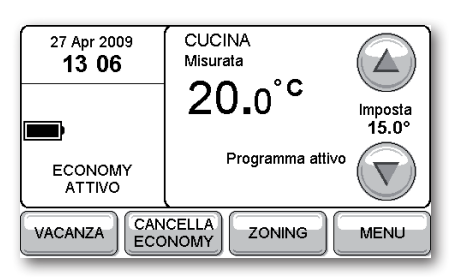

• Premere **CANCELLA ECONOMY** nella maschera Home per annullare la modalità economy.

### Menu principale

Per visualizzare il menu principale:

Premere **MENU'** nella maschera Home.

Ciò offre l'accesso alle seguenti opzioni:

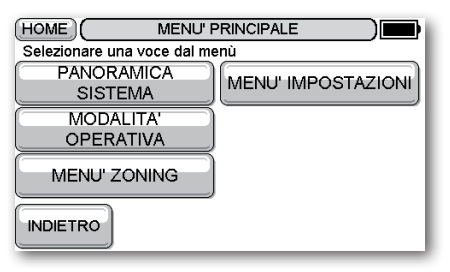

Esse sono descritte più dettagliatamente nelle sezioni seguenti.

#### **Panoramica sistema**

La maschera Panoramica sistema visualizza un riepilogo di tutte le zone nel sistema:

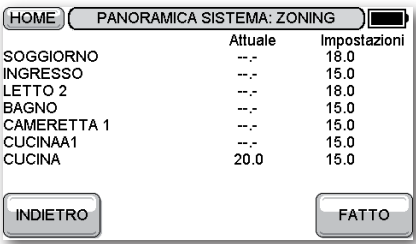

#### **Modalità operativa**

Il menu Modalità operativa consente di specificare se il sistema riscalda o meno:

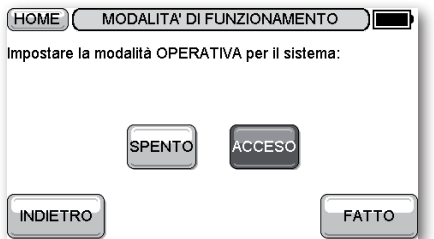

#### **Menu Zoning**

Il Menu zoning consente di visualizzare, modificare, copiare o resettare programmi temporali e di configurare zone. Per ulteriori informazioni vedere il *Menu zoning* a pagina 4.

#### **Menu impostazioni**

Il Menu impostazioni consente di impostare il tempo, la data ed altre impostazioni dell'evotouch. Per ulteriori informazioni vedere il *Menu impostazioni* a pagina 8.

### Menu Zoning

Consente di visualizzare, modificare, copiare o resettare programmi temporali e di configurare zone.

Per visualizzare il Menu zoning:

• Premere **MENU' ZONING** nel menu principale.

Ciò offre l'accesso alle seguenti opzioni:

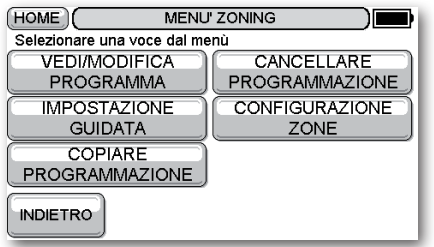

Esse sono descritte più dettagliatamente nelle sezioni seguenti.

#### **Vedi/modifica programma**

Si viene invitati a selezionare la zona da visualizzare o modificare:

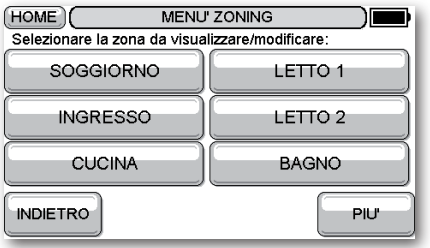

Questa maschera consente poi di modificare i periodi, di aggiungere un periodo o di cancellare un periodo:

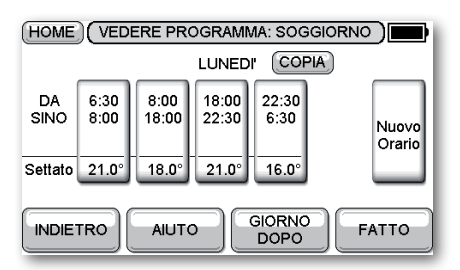

Per ulteriori informazioni consultare la *Guida rapida all'uso*.

#### **Programmazione temporale guidata**

Conduce attraverso una sequenza di passi per la programmazione temporale di una zona.

Si viene invitati a selezionare la zona da configurare:

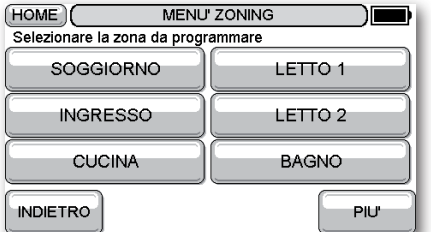

Premere il pulsante corrispondente alla zona da configurare.

La prossima maschera consente di configurare diversi giorni con lo stesso programma temporale:

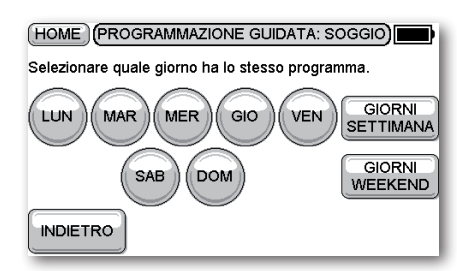

- • Premere uno o più giorni per evidenziarli, per specificare i giorni che devono avere lo stesso programma temporale.
- Premere **FATTO**.

Per selezionare tutti i giorni della settimana premere rispettivamente **GIORNI SETTIMANA** o **GIORNI WEEKEND**.

Si viene invitati ad impostare l'orario di inizio del primo periodo:

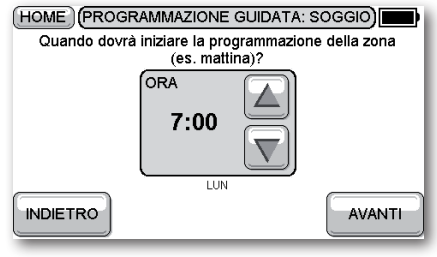

• Impostare l'orario e premere **AVANTI**.

Si viene invitati ad impostare la temperatura del primo periodo:

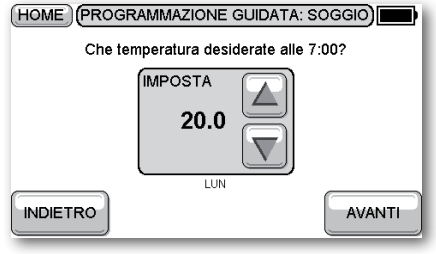

• Impostare la temperatura e premere **AVANTI**.

Si viene invitati a specificare se la zona viene occupata per tutto il giorno:

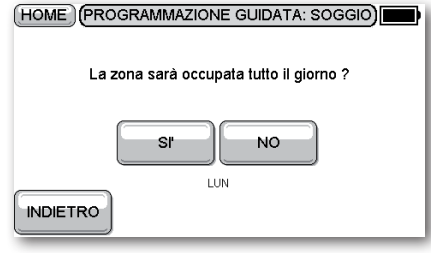

• Premere **SI'** per lasciare acceso il riscaldamento tutto il giorno, oppure **NO** per spegnere il riscaldamento durante il giorno.

Se si specifica **NO**, si viene invitati a specificare quando la zona diventa non occupata:

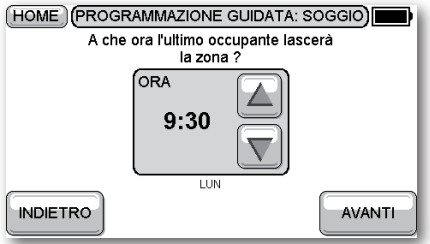

• Impostare l'orario e premere **AVANTI**.

Si viene invitati ad impostare la temperatura della zona quando non è occupata:

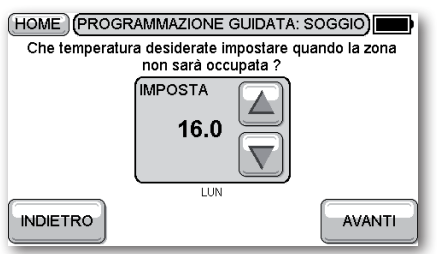

• Impostare la temperatura e premere **AVANTI**.

Allo stesso modo viene poi offerta l'opzione di creare un periodo per il pranzo:

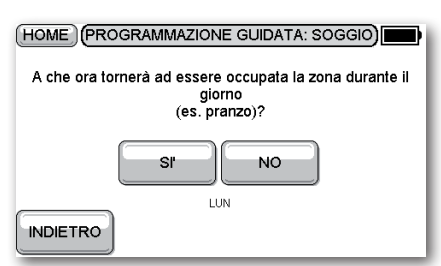

Premendo **SI'**, si viene invitati a specificare l'orario di inizio (valore predefinito 12:30), la temperatura (valore predefinito 21 °C) ed il tempo di fine (valore predefinito 13:30) del periodo del pranzo.

Si viene invitati a specificare:

- • L'orario in cui la zona ridiventa occupata durante la sera (valore predefinito 17:30).
- • La temperatura serale (valore predefinito 21 °C).
- • L'orario in cui la zona non è più usata durante la sera (valore predefinito 22:30).
- La temperatura notturna (valore predefinito 15 °C).

La seguente maschera visualizza infine un riepilogo del programma temporale:

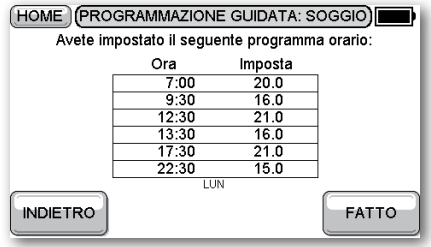

• Premere **FATTO** per continuare.

Ora vengono offerte le seguenti opzioni:

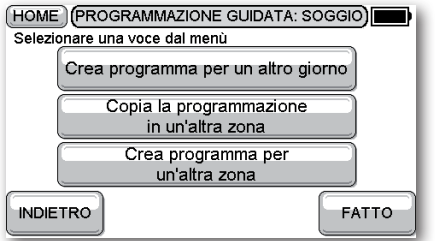

• Selezionare l'opzione adatta per la programmazione temporale o premere **FATTO** per concludere.

#### **Copia programma**

Consente di copiare un programma temporale tra zone.

Si viene invitati a specificare la zona da cui copiare:

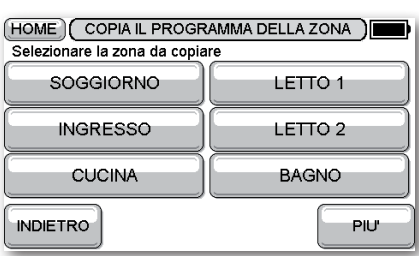

• Premere la zona da cui copiare.

Poi si viene invitati a specificare la zona in cui copiare:

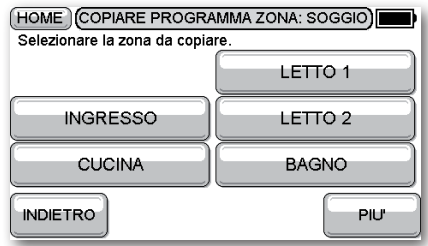

• Premere la zona in cui copiare.

La seguente maschera riassume ciò che è stato selezionato:

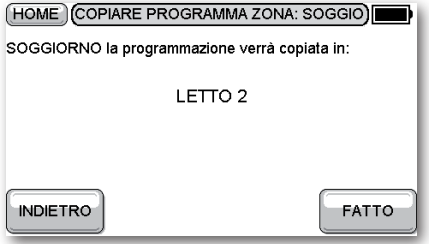

• Premere **FATTO** per continuare.

Dopo la copiatura vengono offerte le opzioni per la copiatura in un'altra zona.

#### **Reset programma**

Il seguente menu consente di scegliere la zona da resettare:

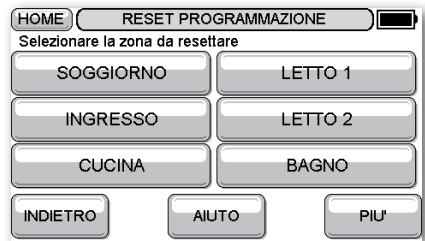

• Premere la zona da resettare.

Si viene invitati a confermare che si desidera continuare. La zona viene quindi resettata al programma temporale predefinito con quattro periodi.

#### **Configurazione zone**

Consente di modificare, aggiungere e cancellare zone e di modificare l'ordine delle zone nel menu. Vedere *Configurazione zone* a pagina 6.

### Configurazione zone

Il menu Configurazione zone consente di modificare, aggiungere e cancellare zone e di modificare l'ordine di elencazione delle zone nei menu.

Sul display compare la seguente avvertenza:

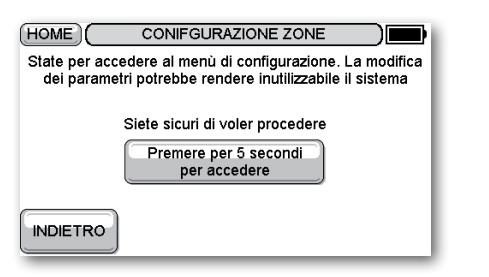

• Premere il pulsante per 5 secondi, come descritto.

Ciò offre l'accesso alle seguenti opzioni:

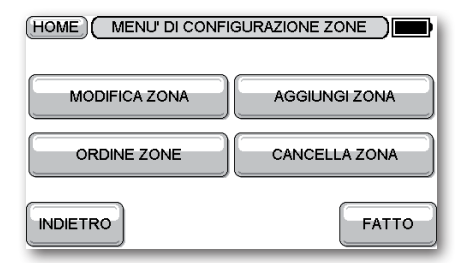

NOTA: le opzioni **ORDINE ZONA** e **CANCELLA ZONA** sono disponibili solo se sono state create più di una zona.

Le opzioni sono descritte nelle sezioni seguenti.

#### **Modifica zona**

Si viene invitati a specificare la zona da modificare:

| HOME <sup>1</sup><br>MENU' DI MODIFICA ZONA |                    |
|---------------------------------------------|--------------------|
| Seleziona una zona da modificare:           |                    |
| <b>SOGGIORNO</b>                            | LETTO 1            |
| <b>INGRESSO</b>                             | LETTO <sub>2</sub> |
| <b>CUCINA</b>                               | <b>BAGNO</b>       |
| <b>INDIETRO</b>                             | PIU'               |

Premere la zona da modificare.

Il menu visualizza ora la seguente maschera:

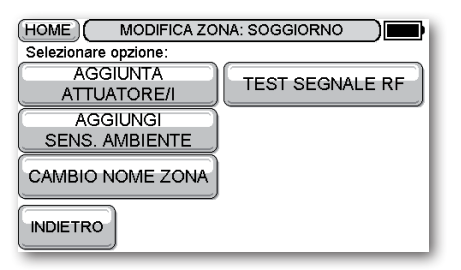

Le opzioni sono descritte nella tabella seguente:

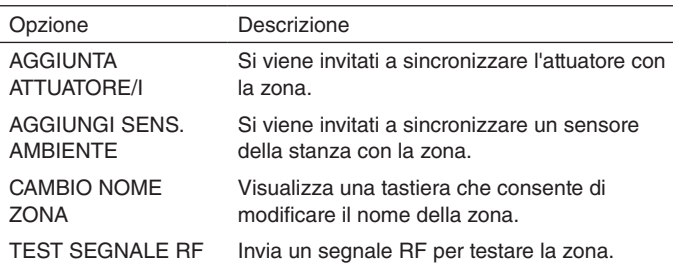

#### **Ordine zona**

Visualizza il seguente menu che consente di specificare l'ordine delle zone:

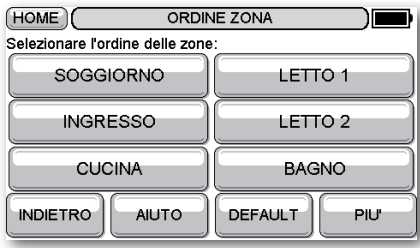

Premere i pulsanti nell'ordine in cui si desidera disporre le zone nei menu.

Premendo un pulsante, esso scompare dalla maschera. In alternativa premere **DEFAULT** per selezionare l'ordine predefinito.

#### **Aggiungi zona**

Consente di aggiungere una nuova zona al sistema.

NOTA: questa opzione non viene visualizzata se sono state già definite otto zone.

Si viene invitati ad assegnare un nome alla zona.

Compare il seguente menu che consente di sincronizzare un attuatore ed un sensore alla zona e di impostare un programma temporale:

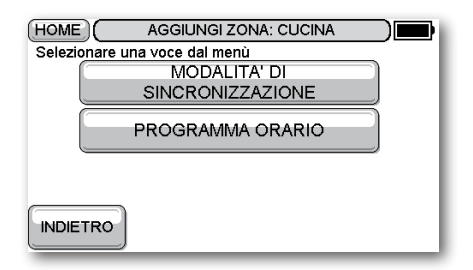

Per informazioni sulla programmazione di un programma temporale consultare la *Guida rapida all'uso*.

Premere **MODALITA' DI SINCRONIZZAZIONE** per sincronizzare apparecchi alla nuova zona.

Ora si viene invitati a sincronizzare l'attuatore alla zona:

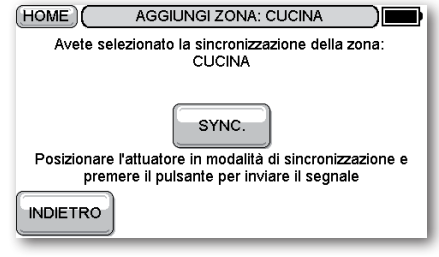

Portare l'attuatore in modalità SYNC. e premere SYNC.:

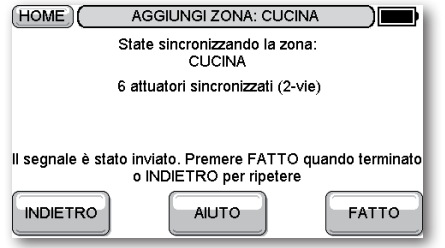

• Dopo aver ricevuto una risposta positiva, premere **FATTO**.

Il passo successivo consiste nel sincronizzare il sensore alla zona.

Viene offerta l'opzione di utilizzare il sensore interno di evotouch o un sensore esterno della stanza:

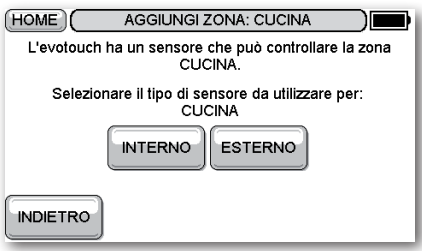

Se la zona contiene il controllore evotouch e si desidera utilizzare il sensore interno, premere **INTERNO**.

**Nota:** solo una zona può essere controllata dal sensore interno. Selezionando il sensore interno si configurano automaticamente tutte le altre zone per l'utilizzo di sensori esterni.

In caso contrario premere **ESTERNO** e si viene invitati a sincronizzare un sensore della stanza alla zona:

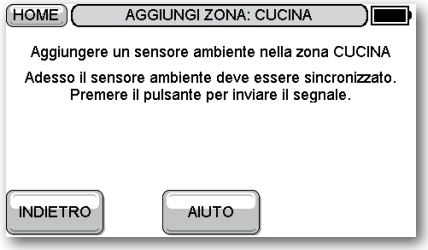

- • Premere il pulsante SYNC. del sensore.
- • Dopo aver ricevuto una risposta positiva, premere **FATTO**.

Si ritorna al menu **AGGIUNGI ZONA**.

#### **Cancellare zona**

Si viene invitati a specificare la zona da cancellare:

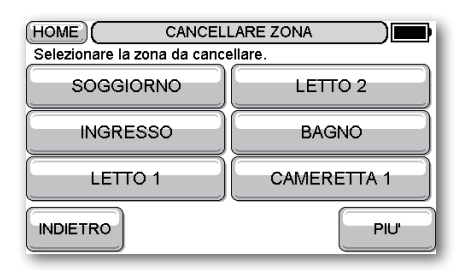

• Premere la zona da cancellare.

Poi si viene invitati a confermare l'azione:

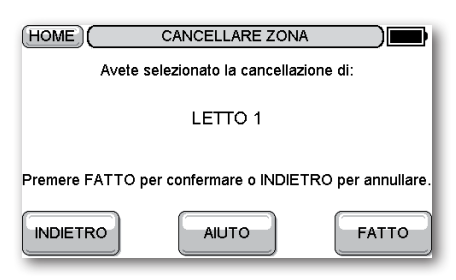

• Premere **FATTO** per cancellare la zona selezionata.

### Menu impostazioni

Consente di impostare il tempo, la data ed altre impostazioni dell'evotouch.

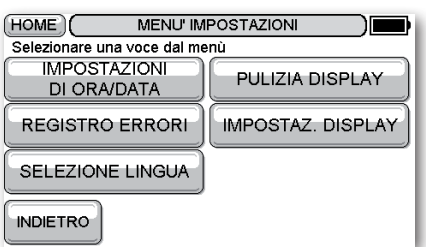

Vengono offerte le seguenti opzioni:

#### **Impostazioni di ora/data**

Consente di impostare l'ora e la data:

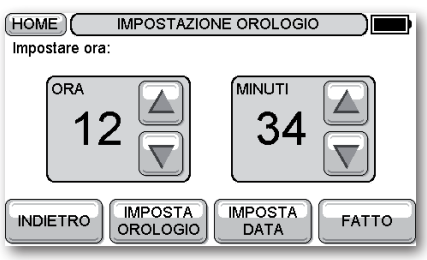

Per ulteriori informazioni consultare la *Guida rapida all'uso*.

### **Registro errori**

Visualizza un elenco dei guasti più recenti verificatisi nel sistema:

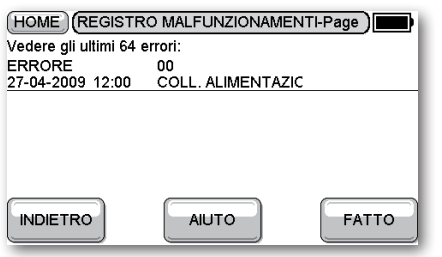

### **Selezione lingua**

Consente di modificare la lingua dell'interfaccia utente:

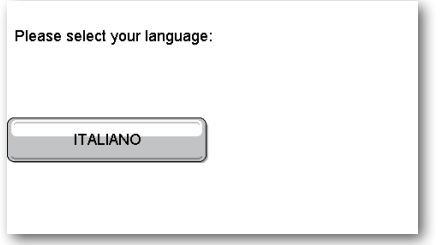

La lingua attualmente selezionata viene evidenziata.

### **Pulizia display**

Congela il display per 30 secondi per consentire di pulirlo senza selezionare accidentalmente qualche opzione del menu:

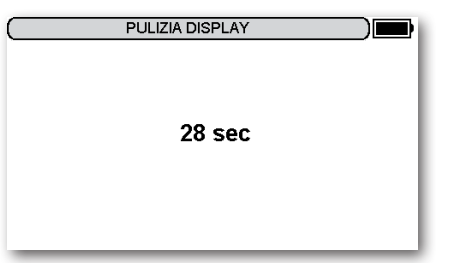

Dopo 30 secondi premere **FATTO** per ritornare al menu impostazioni o **PULIRE ANCORA** per continuare per altri 30 secondi:

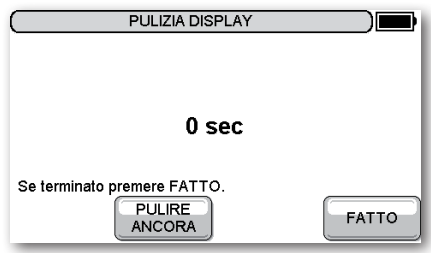

#### **Impostaz. display**

Consente di cambiare la luminosità ed il contrasto del display ed i timeout dello schermo:

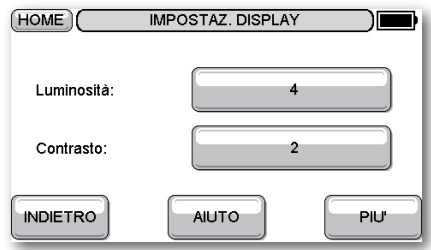

• Premere **PIU'** per modificare i timeout:

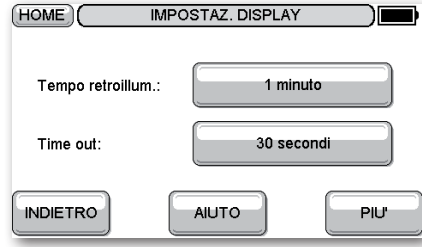

**Tempo retroillum.** specifica la durata della retroilluminazione del display dall'attivazione del display tattile.

**Time out** specifica la durata di visualizzazione del menu corrente prima di ritornare alla maschera di standby.

Per l'impostazione del timeout vengono offerte le seguenti opzioni:

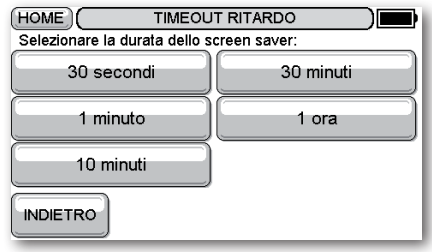

• Premere la durata desiderata.

### Informazioni sulla sicurezza

#### **Approvazioni**

Conforme ai requisiti di protezione delle seguenti direttive: CEM: 2004/108/CE DBT: 2006/95/CE R&TTE: 1995/5/CE

#### **Considerazioni sulla conformità CEM**

Per la guida, far riferimento alle norme per le direttive EN61000- 5-1 e 2.

Attenzione: isolare l'alimentazione e proteggerla prima di cablare l'unità per evitare folgorazioni elettriche e danni all'apparecchiatura. L'installazione deve essere eseguita da una persona qualificata.

#### **Trattamento del prodotto**

Trattare con cura l'unità evotouch quando si trova fuori dal suo supporto a parete o da tavolo; in particolare il display tattile può essere danneggiato se l'unità cade su una superficie dura.

#### **Ubicazione dell'apparecchio**

L'evotouch deve essere collocato in uno spazio aperto per la massima efficienza, in quanto è un apparecchio a radiofrequenza. Tenersi ad almeno 30 cm di distanza da oggetti metallici comprese le scatole a parete e ad almeno 1 metro da ogni altra apparecchiatura elettrica, ad esempio radio, TV, PC ecc. Non montarlo su scatole a parete di metallo.

Per la massima efficienza di controllo della temperatura, l'evotouch non deve essere collocato in prossimità di fonti di calore o di freddo (ad esempio fornelli, lampade, radiatori, porte e finestre).

#### **Esclusione della responsabilità**

Questo prodotto, la sua documentazione e l'imballaggio sono protetti da vari diritti di proprietà intellettuale di proprietà della Honeywell Inc e delle sue filiali e valgono nel quadro delle leggi del Regno Unito e di altri paesi. Questi diritti intellettuali e di proprietà possono includere registrazioni di brevetti, modelli di utilità registrati, modelli di utilità non registrati, marchi commerciali registrati, marchi commerciali non registrati e diritti di autore.

Honeywell si riserva il diritto di modificare il presente documento, il prodotto e la funzionalità senza preavviso. Il presente documento sostituisce tutte le istruzioni precedenti ed è il solo applicabile al o ai prodotti descritti.

Questo prodotto è stato progettato per le applicazioni descritte nel presente documento. Per un uso diverso dallo scopo previsto qui descritto si prega di contattare la Honeywell. Honeywell non può essere ritenuta responsabile di dell'utilizzo errato del o dei prodotti descritti nel presente documento.

#### RISPETTARE L'AMBIENTE!

Prestare attenzione a smaltire questo prodotto ed il suo imballaggio e documentazione in modo appropriato.

#### **Direttiva WEEE 2002/96/CE Direttiva sullo smaltimento di apparecchiature elettriche ed elettroniche**

- • Al termine della durata utile del prodotto smaltire l'imballaggio ed il prodotto in un centro di riciclaggio autorizzato.
- Non smaltire l'unità insieme ai normali rifiuti domestici.
- Non bruciare il prodotto.
- Togliere le batterie.
- Smaltire le batterie conformemente alle norme locali e non insieme ai normali rifiuti domestici.

Fabbricato per ed in nome della Divisione per l'ambiente ed il controllo della combustione della Honeywell Technologies Sàrl, ACS-ECC EMEA, Z.A. La Pièce 16, 1180 Rolle, Svizzera, dalla filiale Honeywell Inc autorizzata.

Honeywell S.r.I. ACS Environmental Controls Via Philips, 12 20052 Monza

Tel 039-21651 Fax 039-2165402

Assistenza tecnica: 039 2165.1 www.honeywell.it/home